## **Solomon Islands Customs & Excise Division, Ministry of Finance and Treasury**

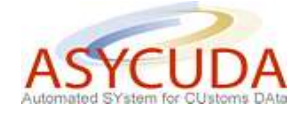

## **How to Process and Register (Validate) a SAD**

The following 'Functional Note' provides registered users of the ASYCUDA World (AW) system with the information necessary to enable them to process and register (validate) a SAD.

This is done as follows:

- 1. Once logged into the system, go to ASYCUDA  $\rightarrow$  Goods Clearance  $\rightarrow$  Declaration  $\rightarrow$ Detailed Declaration  $\rightarrow$  Detailed Declaration
- 2. Right click and choose **New**

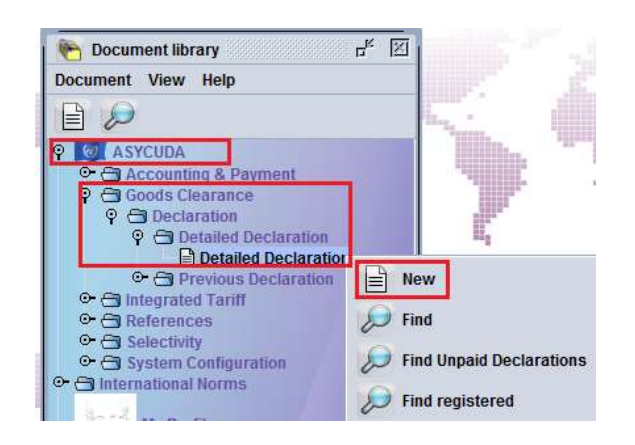

3. A new SAD is opened with the declarant TIN already displayed. This TIN is linked to the user login, independently if you are a Customs broker, a company clearing for itself or an occasional consignee, and cannot be changed.

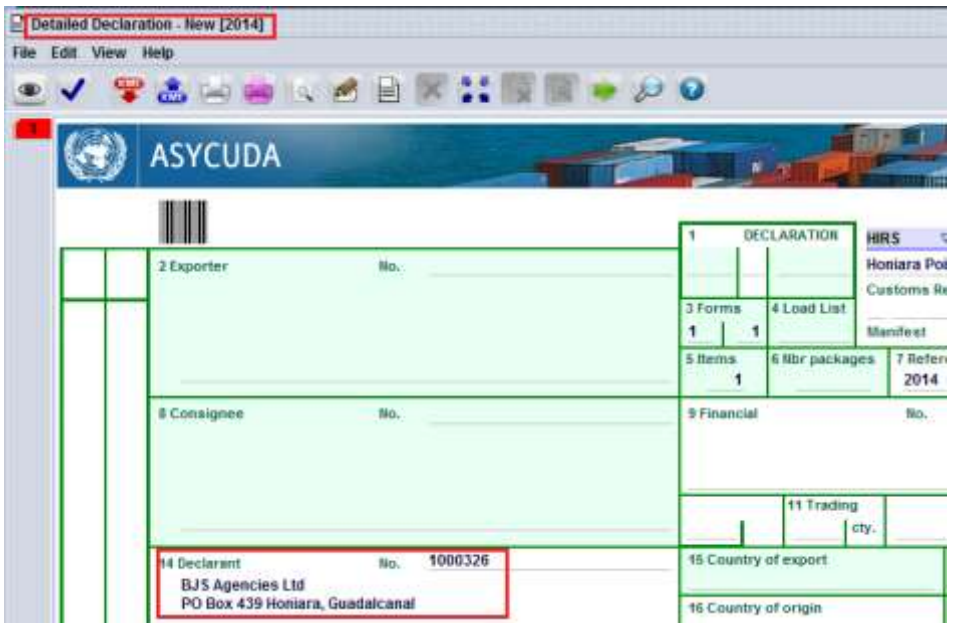

- 4. Complete the SAD (refer to the "How to complete an Import SAD" or "How to complete an Export SAD" functional notes)
- 5. Specific case of Box 8 Consignee

×

a. **If you are a declarant**, the Consignee TIN can be different than the Declarant TIN (box 14)

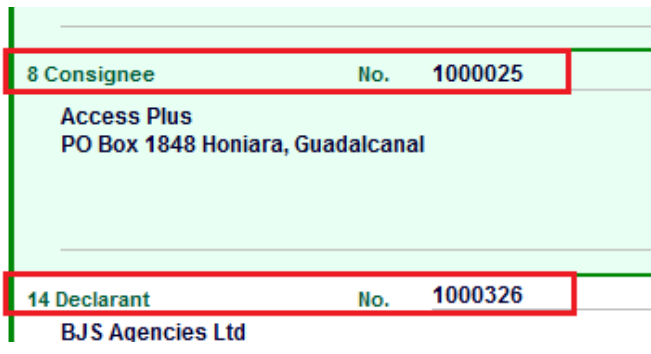

b. **If you are a company clearing for itself**, the Consignee TIN must be the same as the Declarant TIN in Box 14, otherwise the following error will be displayed. After

clicking the (mandatory action), the system will change the Consignee TIN automatically

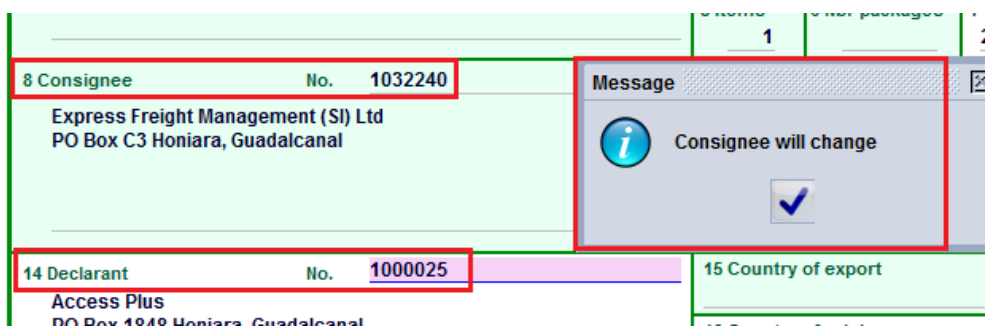

ń.

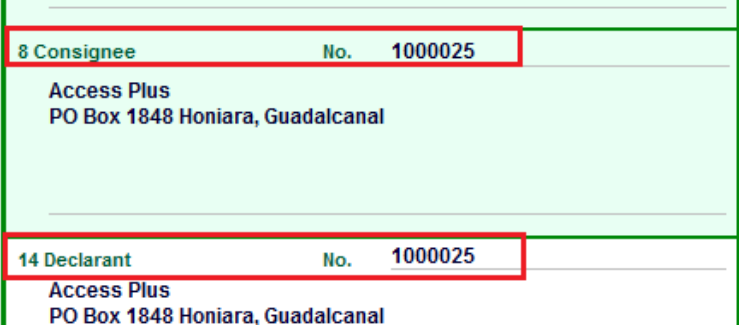

c. **If you are an 'Occasional Importer'**, the Occasional Consignee TIN No. 9999999 must be inserted in Box 8 and your name and address must be typed in Box 9. Failure to do so will result in the following error being displayed and the SAD not being processed

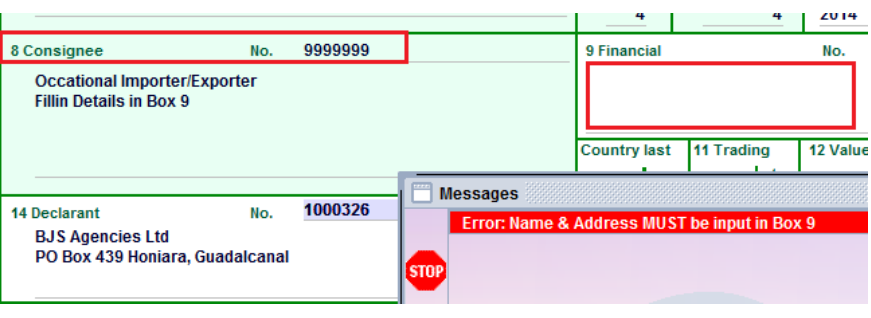

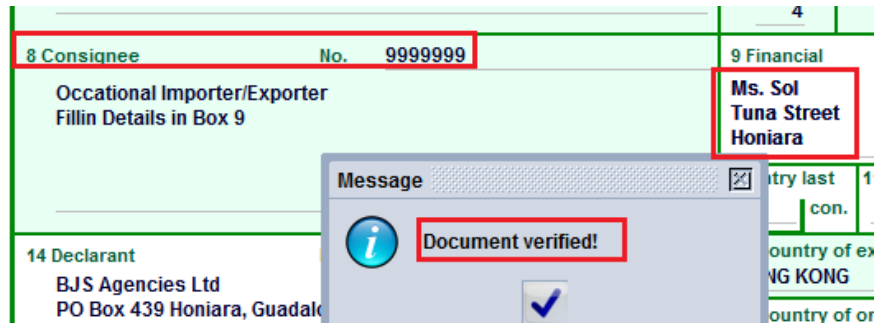

- 6. Complete the Valuation Note (refer to the "How to complete the Valuation Note" functional note)
- 7. If you need to add an item, refer to the "How to add / delete an item on the SAD" functional note
- 8. If you need to add a container, refer to the "How to add / delete / modify a container on the SAD" functional note
- 9. If you have to deal with attached documents, refer to "How to record attached documents on the SAD" functional note
- 10. Once the SAD is completed, click to 'Verify' the document

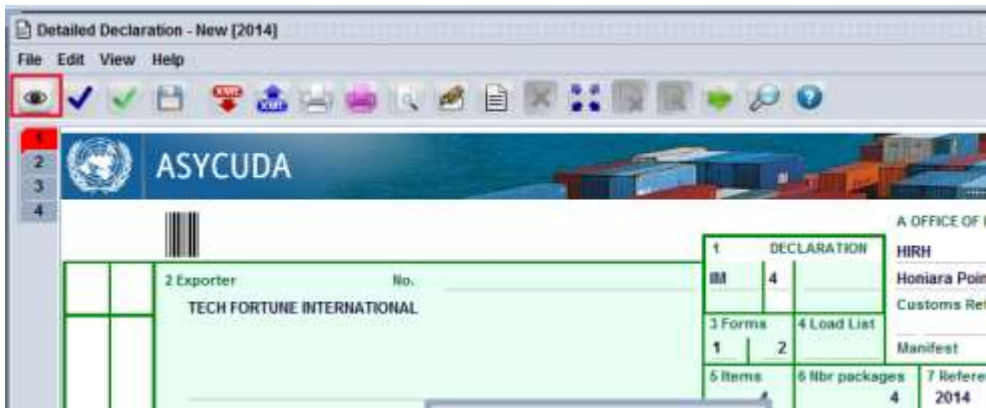

11. If errors are detected the system will indicate them with a message prompt and by underlining them in red on the SAD - as shown below

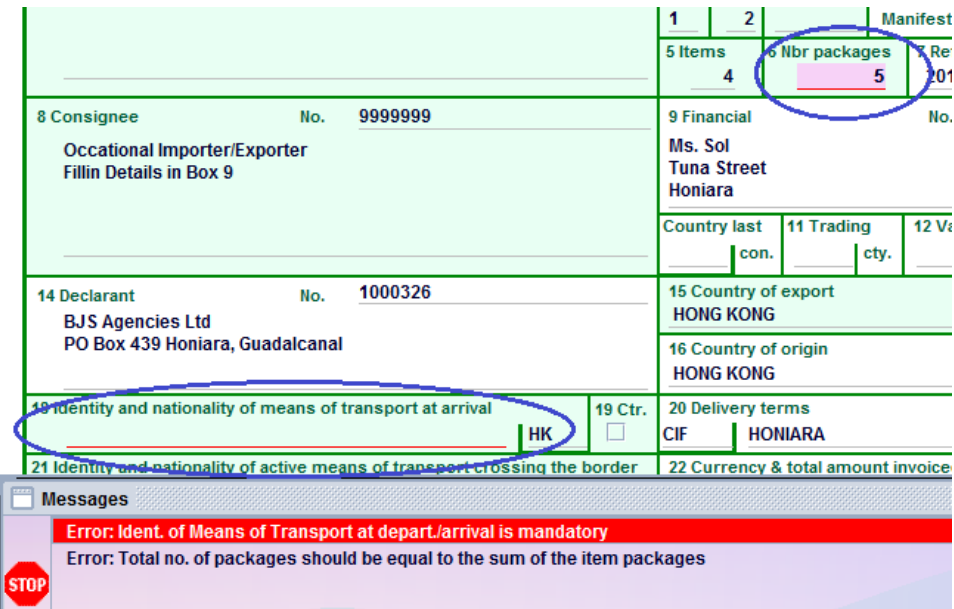

12. Correct all the errors displayed and **Verify** again.

You should note that the system will not verify the document until all the errors have been corrected; the SAD process is then stopped

E

No.

TECH FORTUNE INTERNATIONAL

13. When all the errors have been corrected, the below message is displayed

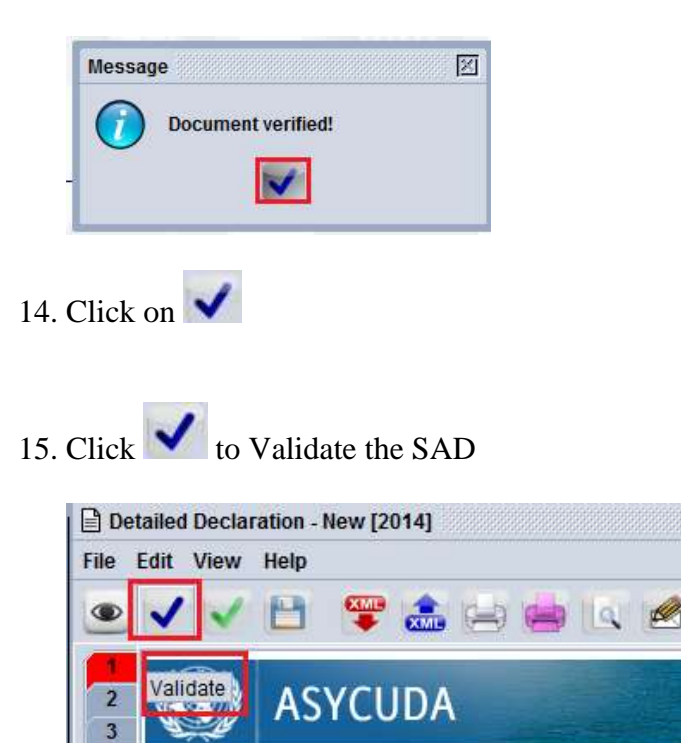

2 Exporter

 $\overline{4}$ 

16. On the Confirmation screen, click on  $\blacktriangledown$ 

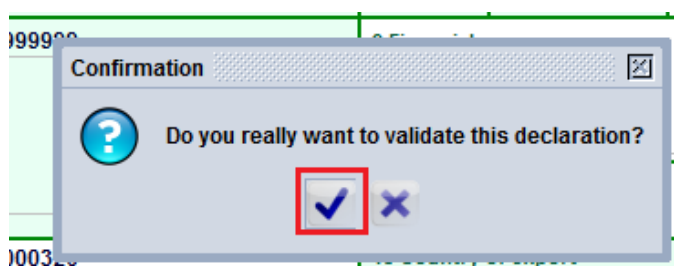

- 17. The system will confirm the Validation and will generate automatically:
	- a. The Declarant reference number (placed automatically on the SAD Box 7)
	- b. The Customs Reference (or Registration) number which will be input automatically on the SAD in Box A)

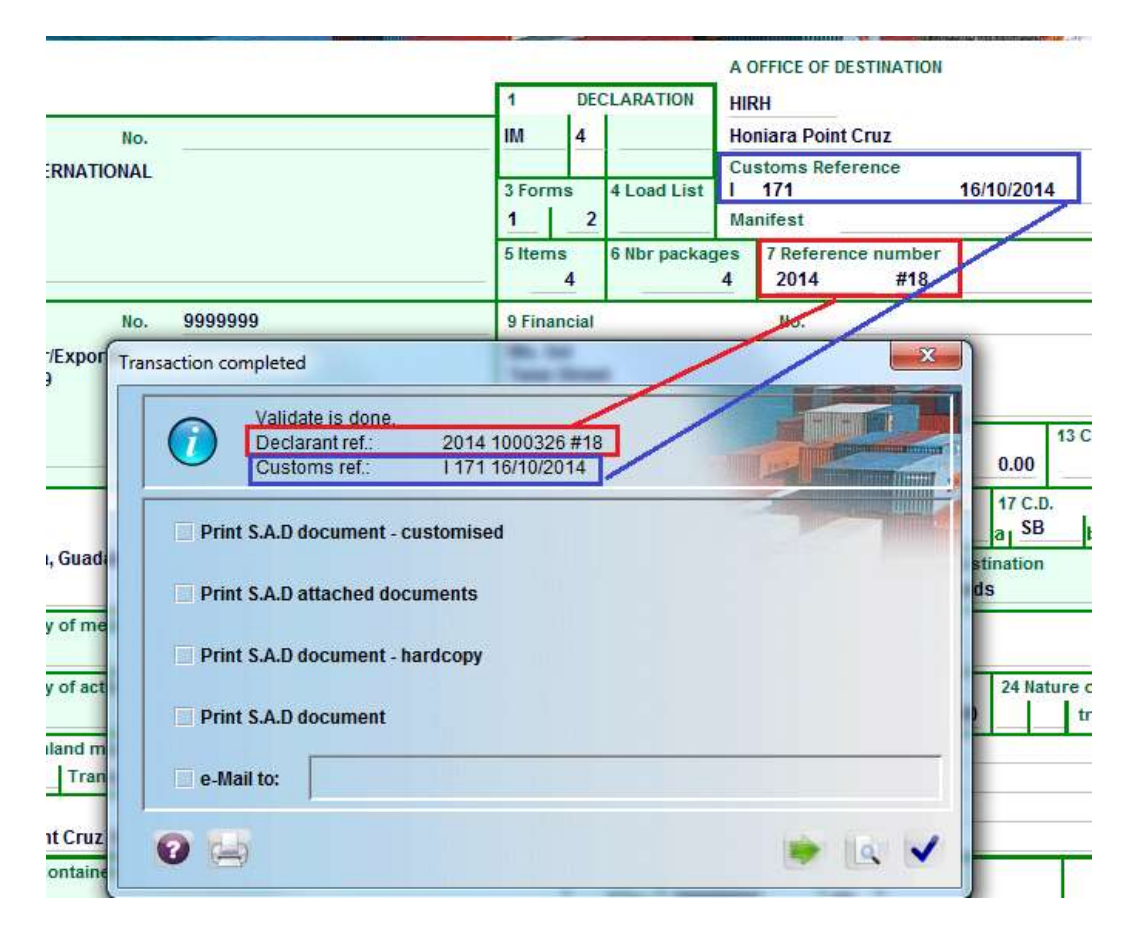

- 18. From this screen the SAD can be printed (refer to "How to print the SAD")
- 19. If you don't want to proceed with another SAD, click on
- 20. If you want to proceed with another SAD, click on and a new SAD will be displayed
- 21. Whatever option is chosen, the system will automatically send a new mail

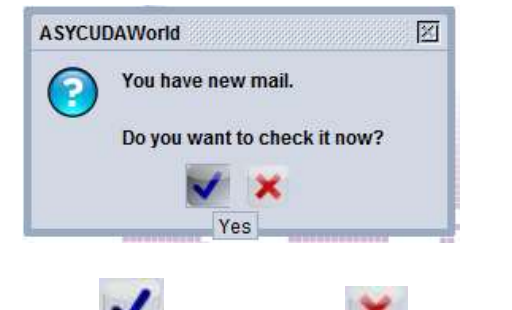

- 22. Click to open it (or not to open it)
- 23. The main screen and the 1<sup>st</sup> Tab of the mail indicate that a Declaration has been registered (validated), the Customs Reference number and at what time

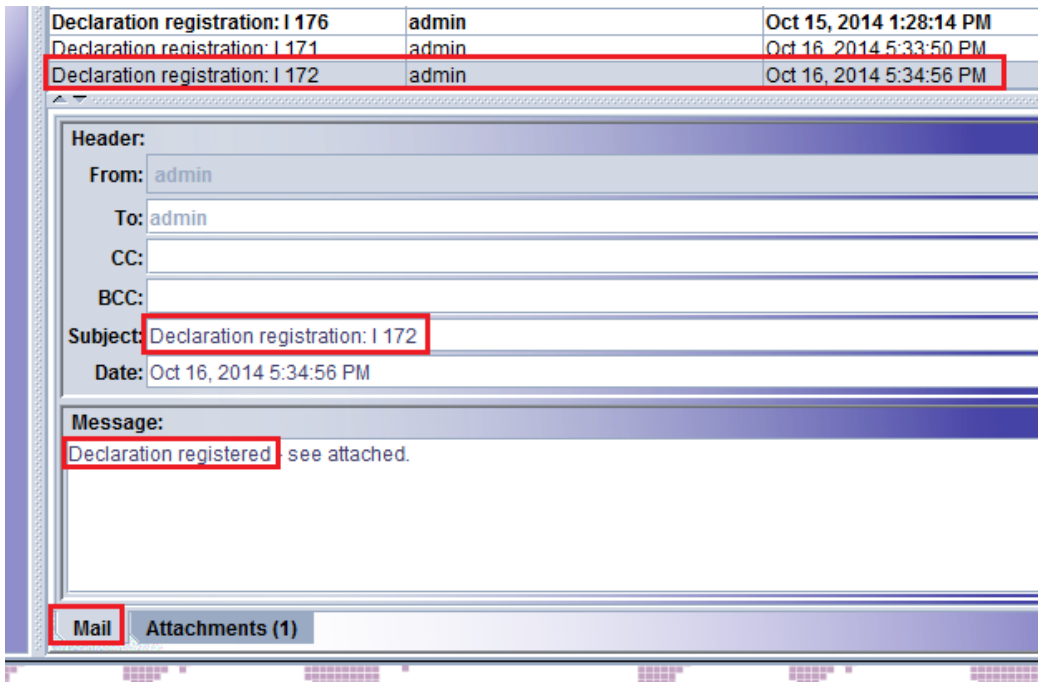

24. The 2nd Tab of the mail provides the user with the details of the SAD

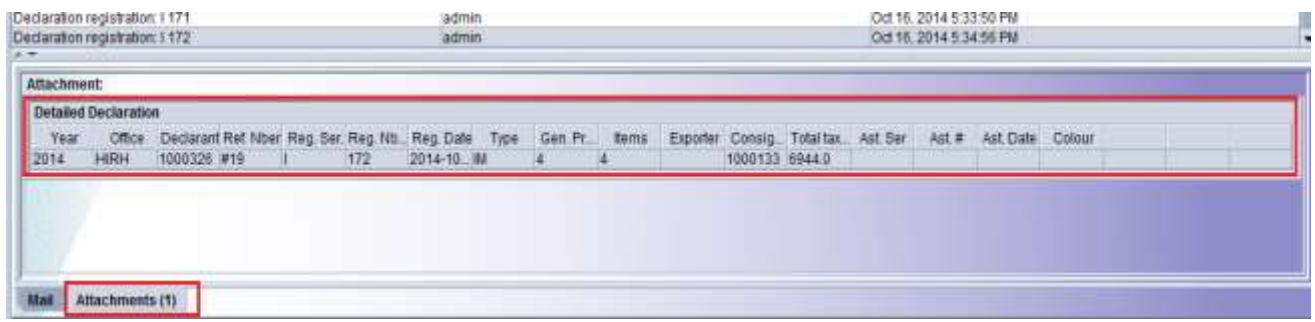